# **E**hipsmall

Chipsmall Limited consists of a professional team with an average of over 10 year of expertise in the distribution of electronic components. Based in Hongkong, we have already established firm and mutual-benefit business relationships with customers from,Europe,America and south Asia,supplying obsolete and hard-to-find components to meet their specific needs.

With the principle of "Quality Parts,Customers Priority,Honest Operation,and Considerate Service",our business mainly focus on the distribution of electronic components. Line cards we deal with include Microchip,ALPS,ROHM,Xilinx,Pulse,ON,Everlight and Freescale. Main products comprise IC,Modules,Potentiometer,IC Socket,Relay,Connector.Our parts cover such applications as commercial,industrial, and automotives areas.

We are looking forward to setting up business relationship with you and hope to provide you with the best service and solution. Let us make a better world for our industry!

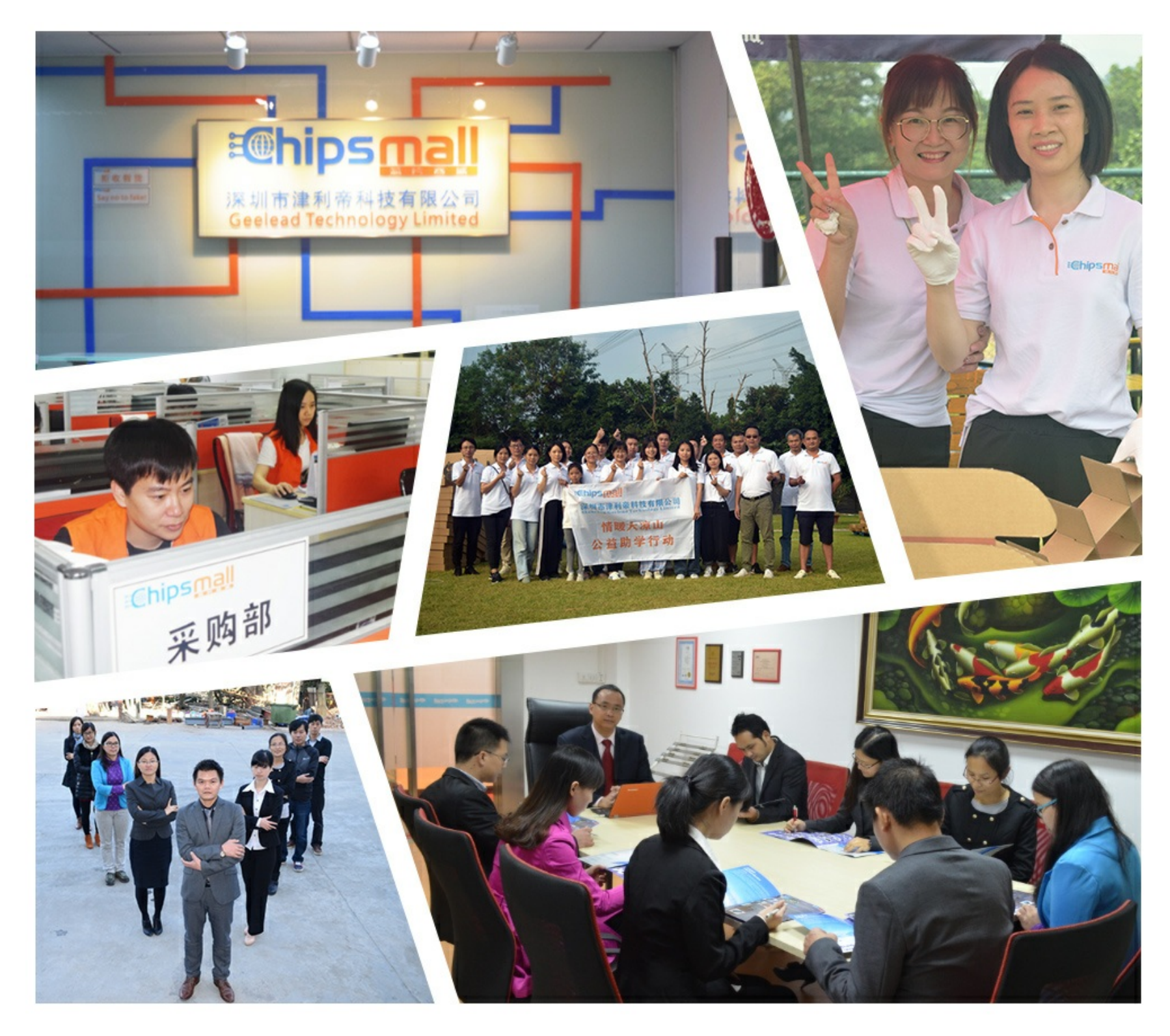

# Contact us

Tel: +86-755-8981 8866 Fax: +86-755-8427 6832 Email & Skype: info@chipsmall.com Web: www.chipsmall.com Address: A1208, Overseas Decoration Building, #122 Zhenhua RD., Futian, Shenzhen, China

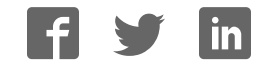

# **Panasonic**®

MICROCOMPUTER

AM13L-STK2 Installation Manual

Pub.No. 1174602-012E

When you install each device after unpacking, please read this manual as a first step.

 This manual describes about unpacking, setting of each device, assembly, connection and startup. Please refer to other manual for the particular methods.

#### Request for your special attention and precautions in using the technical information and semiconductors described in this book

- (1) If any of the products or technical information described in this book is to be exported or provided to non-residents, the laws and regulations of the exporting country, especially, those with regard to security export control, must be observed.
- (2) The technical information described in this book is intended only to show the main characteristics and application circuit examples of the products. No license is granted in and to any intellectual property right or other right owned by Panasonic Corporation or any other company. Therefore, no responsibility is assumed by our company as to the infringement upon any such right owned by any other company which may arise as a result of the use of technical information described in this book.
- (3) The products described in this book are intended to be used for general applications (such as office equipment, communications equipment, measuring instruments and household appliances), or for specific applications as expressly stated in this book. Consult our sales staff in advance for information on the following applications:
	- Special applications (such as for airplanes, aerospace, automotive equipment, traffic signaling equipment, combustion equipment, life support systems and safety devices) in which exceptional quality and reliability are required, or if the failure or malfunction of the products may directly jeopardize life or harm the human body.

It is to be understood that our company shall not be held responsible for any damage incurred as a result of or in connection with your using the products described in this book for any special application, unless our company agrees to your using the products in this book for any special application.

- (4) The products and product specifications described in this book are subject to change without notice for modification and/or improvement. At the final stage of your design, purchasing, or use of the products, therefore, ask for the most up-to-date Product Standards in advance to make sure that the latest specifications satisfy your requirements.
- (5) When designing your equipment, comply with the range of absolute maximum rating and the guaranteed operating conditions (operating power supply voltage and operating environment etc.). Especially, please be careful not to exceed the range of absolute maximum rating on the transient state, such as power-on, power-off and mode-switching. Otherwise, we will not be liable for any defect which may arise later in your equipment.

Even when the products are used within the guaranteed values, take into the consideration of incidence of break down and failure mode, possible to occur to semiconductor products. Measures on the systems such as redundant design, arresting the spread of fire or preventing glitch are recommended in order to prevent physical injury, fire, social damages, for example, by using the products.

(6) Comply with the instructions for use in order to prevent breakdown and characteristics change due to external factors (ESD, EOS, thermal stress and mechanical stress) at the time of handling, mounting or at customer's process. When using products for which damp-proof packing is required, satisfy the conditions, such as shelf life and the elapsed time since first opening the packages.

(7) This book may be not reprinted or reproduced whether wholly or partially, without the prior written permission of our company.

#### 20100202

If you have any inquiries or questions about this book or our semiconductor products, please contact our sales division.

PanaXSeries is a registered trademark of Panasonic Corporation.

Microsoft, Windows and the Windows logo are either registered trademarks or trademarks of Microsoft Corporation in the United States and/or other countries.

DebugFactory is a registered trademark of Panasonic Corporation.

DebugFactory Builder is a trademark of Panasonic Corporation.

The other corporation names, logotype and product names written in this book are trademarks or registered trademarks of their corresponding corporations.

## **About This Manual**

This manual is intended for engineers who will evaluate MN101LR05D using AM13L-STK2, which is a starter kit of microcomputer MN101LR05D with built-in ReRAM, and describes the installation method.

#### **Dec** Organization

This manual mainly consists of four chapters of overview, software, hardware and appendix.

The overview chapter describes a product outline and hardware functions of AM13L-STK2. The software chapter describes how to install the USB driver for connecting AM13L-STK2 with a host computer and how to install the debugger for AM13L-STK2(DebugFactory Builder for MN101\_STK2). The hardware chapter describes details of each part and how to connect and how to customize the board. The appendix chapter shows a circuit diagram, a part list, and a dimensional drawing.

#### ■ Related Manuals

We prepare the following manuals other than this manual about the product concerned.

• "MN101LR05D LSI User's Manual"

Describes characteristics and the control method of MN101LR05D.

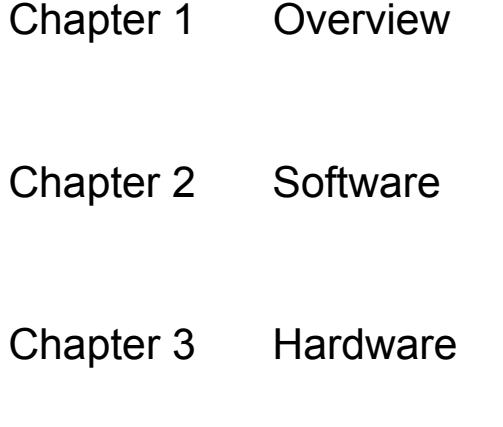

Chapter 4 Appendix

## **Table of Contents**

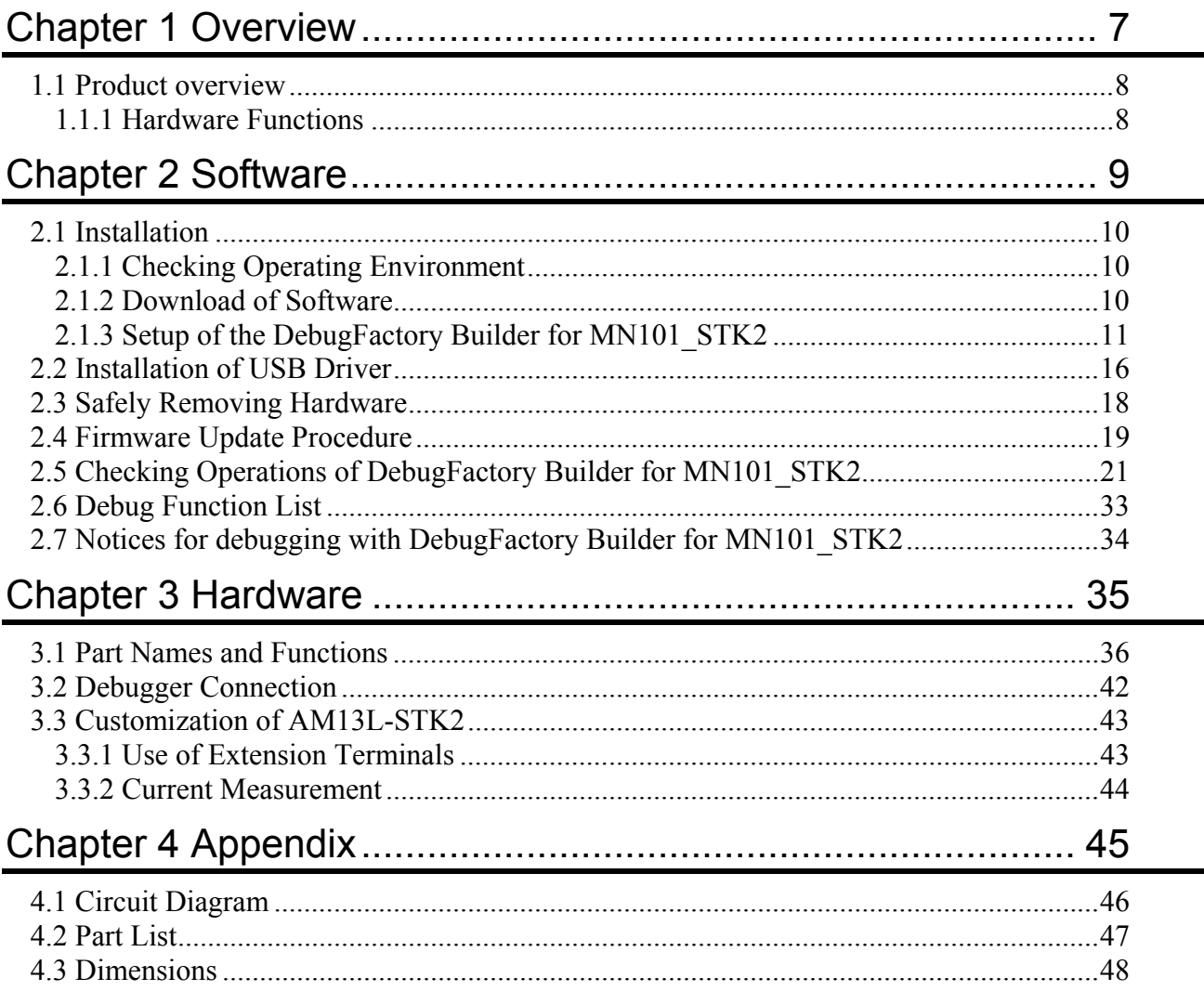

Chapter 1 Overview

1

## 1.1 Product overview

This product is the starter kit for evaluating microcomputer MN101LR05D with built-in ReRAM. You can evaluate microcomputer MN101LR05D with built-in ReRAM easily by connecting it with the USB port of the host computer directly and using the debugger for AM13L-STK2 (DebugFactory Builder for MN101\_STK2).

### 1.1.1 Hardware Functions

This section describes hardware functions of AM13L-STK2.

• Operating Voltage

+4.7 V to +5.25 V

Supplied from an USB bus power or an USB type AC adapter.

 $+1.8$  V to  $+3.6$  V

Supplied directly from an extension terminal of AM13L-STK2 to a microcomputer (a setting change on the board is needed).

• Mounted Microcomputer

MN101LR05D

• Reset

RC reset (the reset period is 500ms)

Controllable Functions

I/O port: 35 pins (all are dual purpose terminals.)

LED (high-power) drive dual purpose terminal: 35 pins (2 pins are assigned to the LEDs on AM13L-STK2.)

A/D input dual purpose terminal: 4 pins

Timer input/output dual purpose terminal: 3 pins

External interrupt dual purpose terminal: 6 pins

Serial port dual purpose terminal: 5 pins (UART: 3 pin, I2C: 2 pin, both serves as synchronous serial ports.) LCD control terminal: 30 pins (4COM/26SEG)

External Supply Voltage

The voltage of +3.3 V and +5.0 V can be supplied from extension terminals of AM13L-STK2 to an external extension board.

The total supply current is a maximum of 500 mA (current consumption of AM13L-STK2 is included.)

Chapter 2 Software

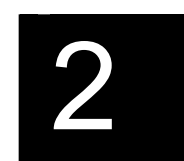

## 2.1 Installation

## 2.1.1 Checking Operating Environment

#### ■ Host Computer Specifications

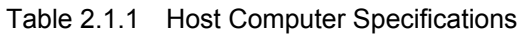

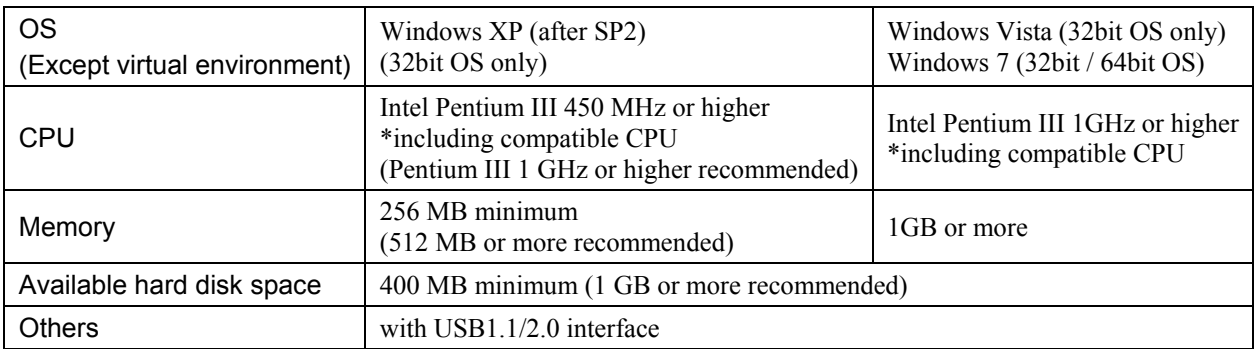

Note :The memory required depends on the size of the program to create.

### 2.1.2 Download of Software

When developing and debugging software of AM13L-STK2, it is necessary to install the debugger for AM13L-STK2 (DebugFactory Builder for MN101\_STK2).

On the support page of Panasonic Microcomputer Technical Support

<http://www.semicon.panasonic.co.jp/e-micom/support.html>, select "Starter kit", open the starter kit introduction page, and download the following programs.

• DebugFactory Builder for MN101\_STK2 (DFBuilder101\_STK2\_v4.6.4.1.EXE)

Note :DebugFactory Builder for MN101\_STK2 incorporates the product version compiler, assembler and linker. Therefore it is not necessary to install the compiler separately.

## 2.1.3 Setup of the DebugFactory Builder for MN101 STK2

This section describes procedures of install the debugger for AM13L-STK2 (DebugFactory Builder for MN101\_STK2).

Note : - The installation must be done by members of the Administrators group. Users (including Power Users) who do not belong to the Administrators group cannot do this work. - Do not connect AM13L-STK2 to the host computer when installing DebugFactory Builder for MN101\_STK2.

1. Double-click the icon of DebugFactory Builder for MN101\_STK2 (DFBuilder101\_STK2\_v4.6.4.1.EXE) which has been downloaded, and start the DebugFactory Builder for MN101 STK2. (Refer to Figure 2.1.1.)

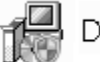

DFBuilder101\_STK2\_v4.6.4.1

Figure 2.1.1 Icon of DebugFactory Builder for MN101\_STK2

2. When an installer program of DebugFactory Builder is executed, a dialog of Figure 2.1.2 appears. Select the language that you use the DebugFactory Builder for MN101\_STK2.

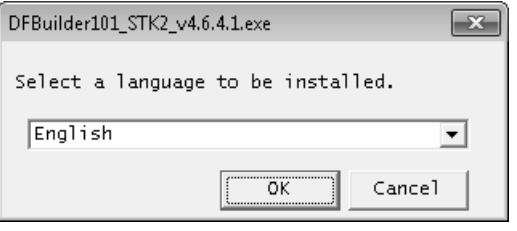

Figure 2.1.2 Selecting the language

3. After Setup program is started, the dialog shown in Figure 2.1.3 appears. Click <Next>.

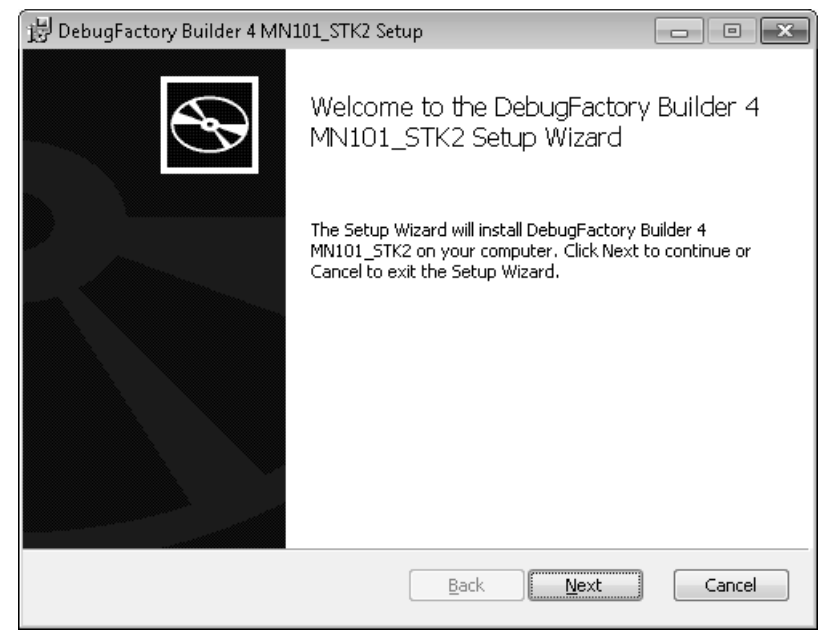

Figure 2.1.3 Starting of setting up DebugFactory Builder for MN101\_STK2

4. The dialog shown in Figure 2.1.4 appears. Confirm the software license agreement, and click <Next>.

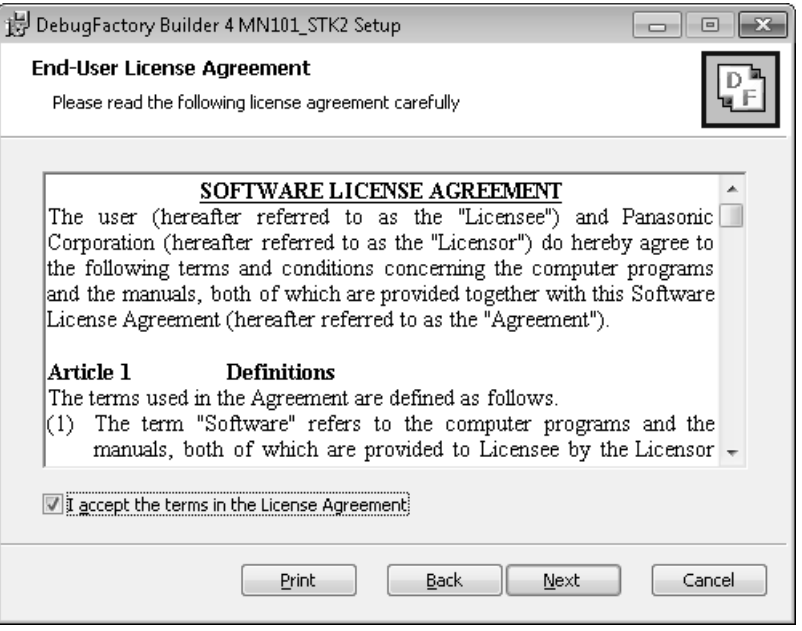

Figure 2.1.4 Licence agreement of AM13L\_STK2

5. The dialog shown in Figure 2.1.5 appears. Confirm the destination folder where the software tools will be installed, then click <Next>. If you want to install in a different folder, click <Change...> to specify the folder.

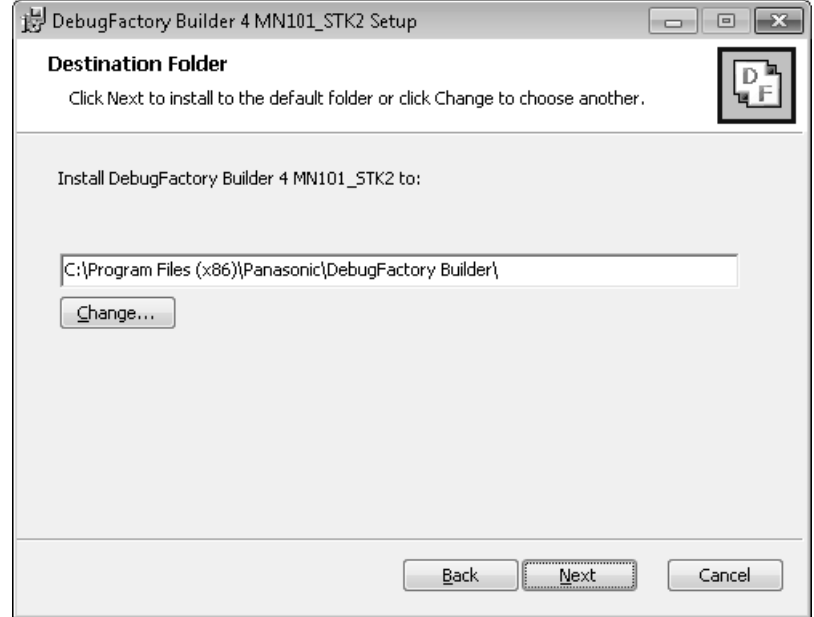

Figure 2.1.5 Choose Destination Folder

6. The dialog shown in Figure 2.1.6 appears. Click <Install>.

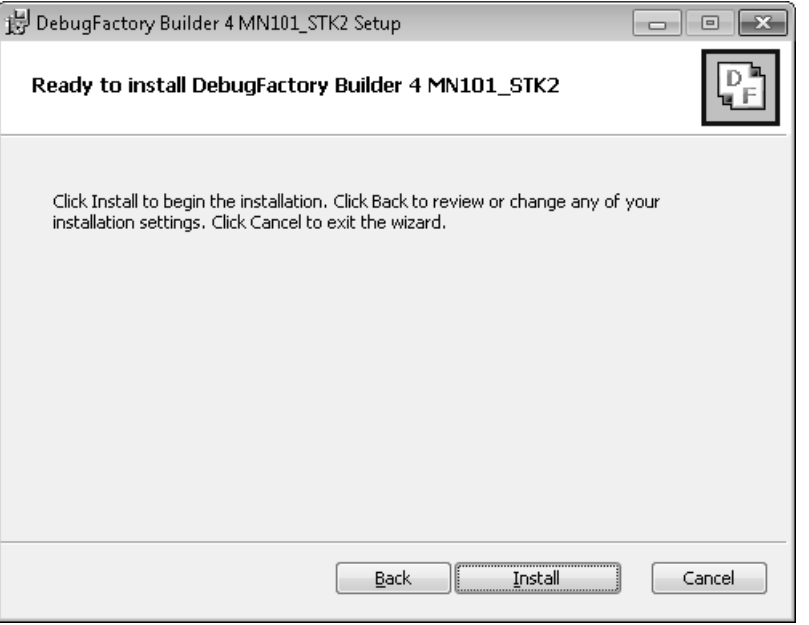

Figure 2.1.6 Start Installation

7. The dialog shown in Figure 2.1.7 appears. Wait while DebugFactory Builder for MN101\_STK2 installs.

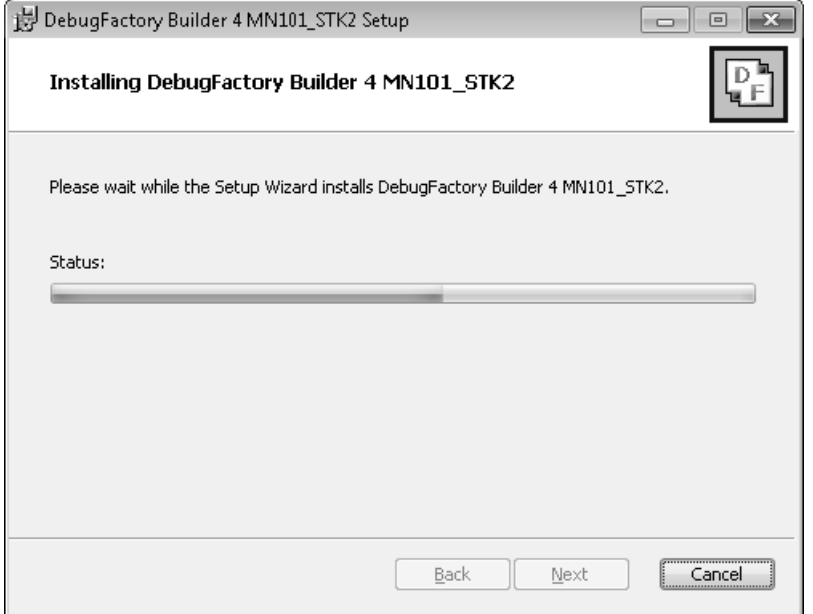

Figure 2.1.7 During installing of DebugFactory Builder for MN101\_STK2

8. The dialog shown in Figure 2.1.8 appears. Click <Finish>.

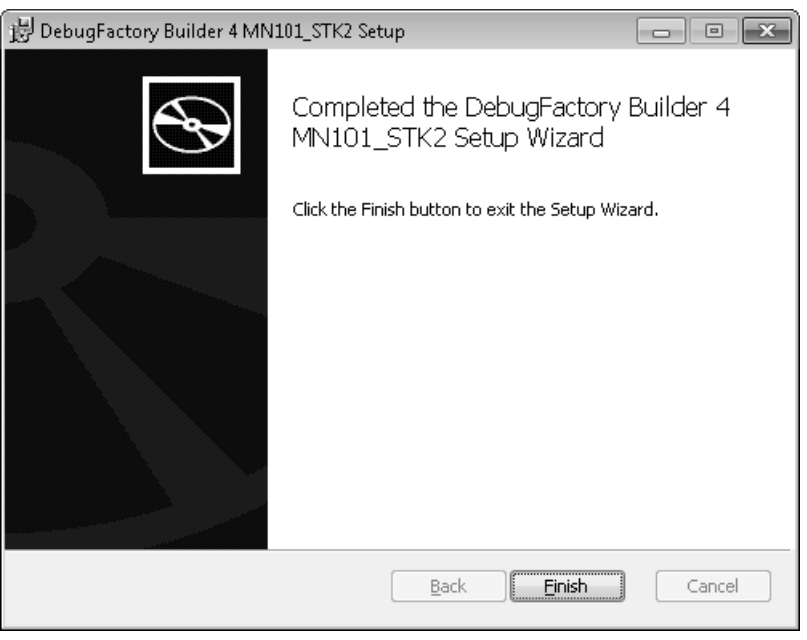

Figure 2.1.8 Setup Completed

9. After the installation is completed, [Panasonic DebugFactory Builder 4]-[MN101\_STK2] group is registered in [All Programs] on the menu [Start]. Figure 2.1.9 shows the shortcut just registered.

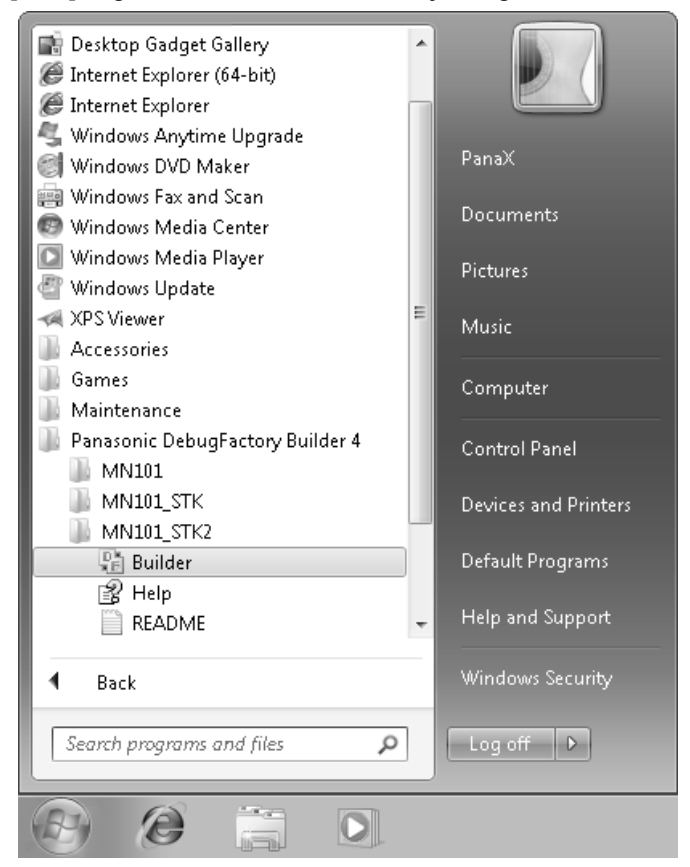

Figure 2.1.9 Registered [Panasonic DebugFactory Builder 4]-[MN101\_STK2] Group

| Shortcut name | Description                                                              |
|---------------|--------------------------------------------------------------------------|
| Builder       | Run the DebugFactory Builder for MN101 STK2.                             |
| README        | Displays additional information and cautions not included in the manual. |
| Help          | Displays Help of the DebugFactory Builder for MN101 STK2.                |

Table 2.1.2 Registered [Panasonic DebugFactory Builder 4]-[MN101\_STK2] Group

## 2.2 Installation of USB Driver

Connect the AM13L-STK2 to the host computer as shown in Figure 2.2.1.

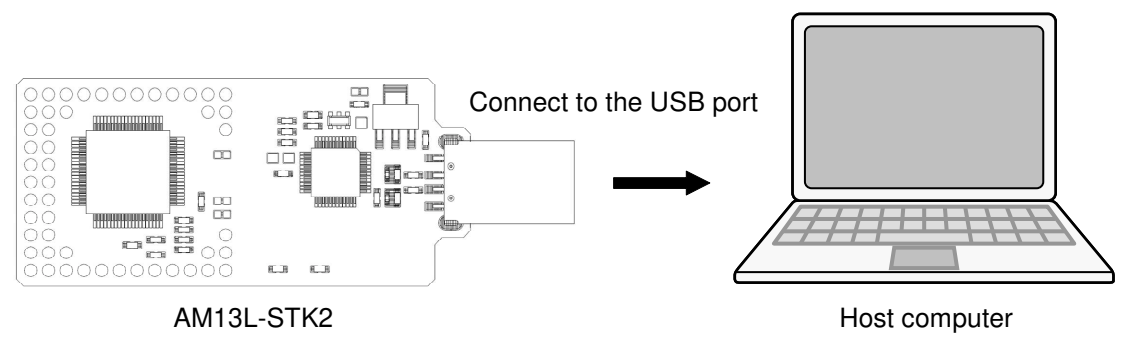

Figure 2.2.1 Connecting AM13L-STK2 and the host computer

If the USB driver is not installed in the host computer, after the AM13L-STK2 is connected, installation of the USB driver starts.

Note : - Install DebugFactory Builder for MN101\_STK2 before connecting the AM13L-STK2 to the host computer. For details about installation of DebugFactory Builder for MN101\_STK2, refer to "2.1.3 Setup of the DebugFactory Builder for MN101\_STK2 (p.11)". - The installation of USB driver must be done by members of the Administrators group.

1. The balloon hint is displayed at the lower right of the screen as shown in Figure 2.2.2.

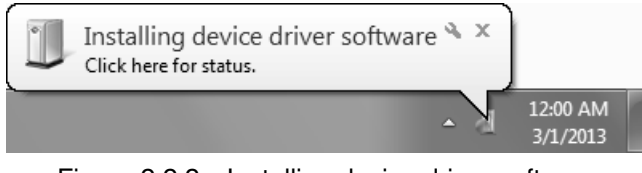

Figure 2.2.2 Installing device driver software

After a while, the balloon hint is shown in Figure 2.2.3.

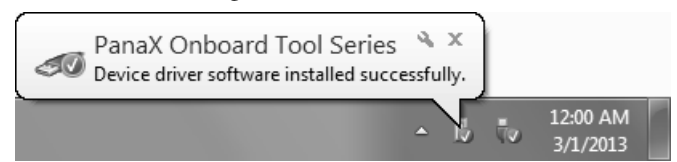

Figure 2.2.3 Complete Installing Device Driver Software

2. When dialog box of Figure 2.2.4 is displayed after driver installation completion, restart of the host computer is necessary.

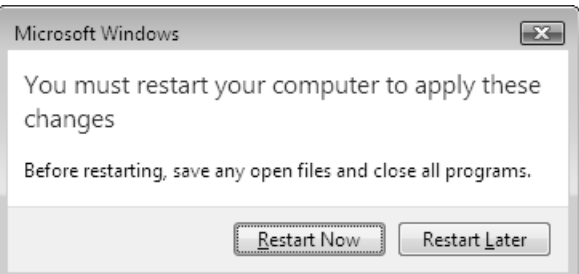

Figure 2.2.4 Restart of the host computer

3. From the [Start] menu, select [Control Panel], and click [System and Security], and click [Device Manager] to display the [Device Manager] window shown in Figure 2.2.5. Verify that "PanaX Onboard Tool Series" is listed in the "PanaXSeries" column. If it is not listed in the column, the USB driver might not have been installed properly.

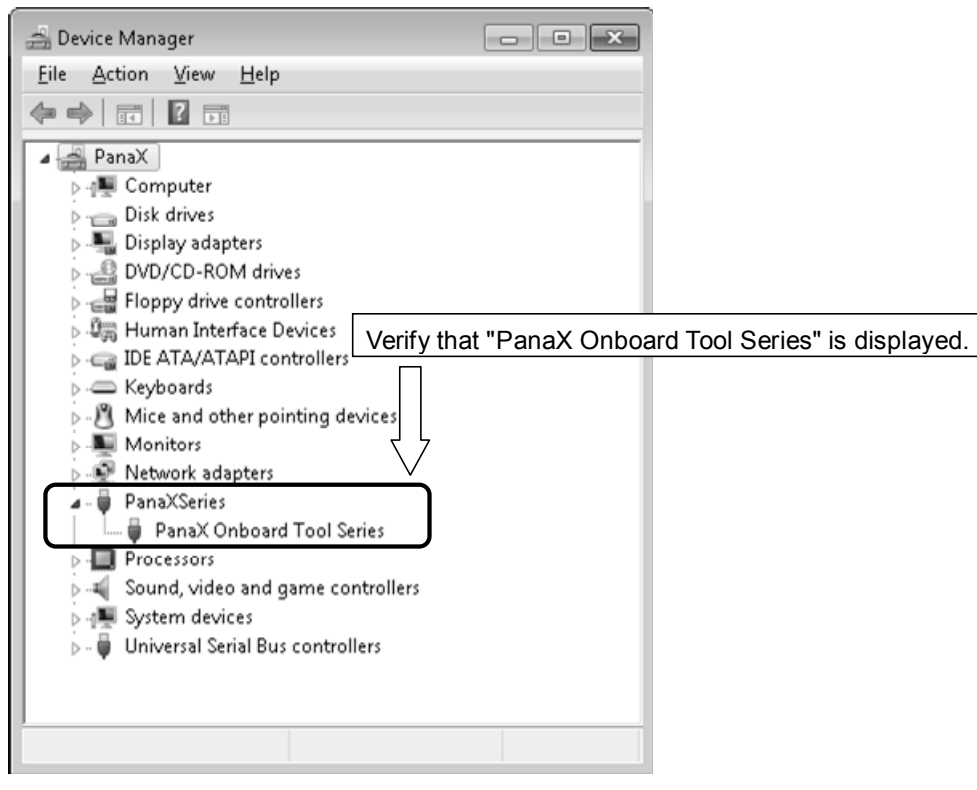

Figure 2.2.5 Device Manager

Note : - Connecting the AM13L-STK2 to another USB port of the host computer or connecting other AM13L-STK2 to the USB port requires new installation of the USB driver. - Reinstalling the DebugFactory Builder for MN101\_STK2 may require installation of the USB driver.

## 2.3 Safely Removing Hardware

This section describes how to remove the AM13L-STK2 connected to the host computer.

1. Right-click the [Safely Remove Hardware] icon in the notification area at the far right of the taskbar (the lower right of the screen). If the icon is not found, click the [Show hidden icons] button.

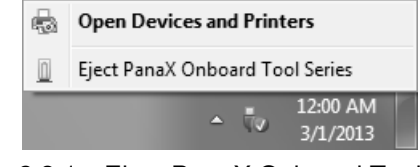

Figure 2.3.1 Eject PanaX Onboard Tool Series

2. Select [Eject PanaX Onboard Tool Series], and verify that the message "The 'PanaX Onboard Tool Series' device can now be safely removed from the computer" is displayed as shown in Figure 2.3.2.

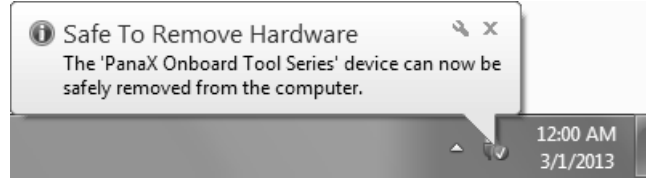

Figure 2.3.2 Safe To Remove Hardware

3. Remove the AM13L-STK2 from the host computer as shown in Figure 2.3.3.

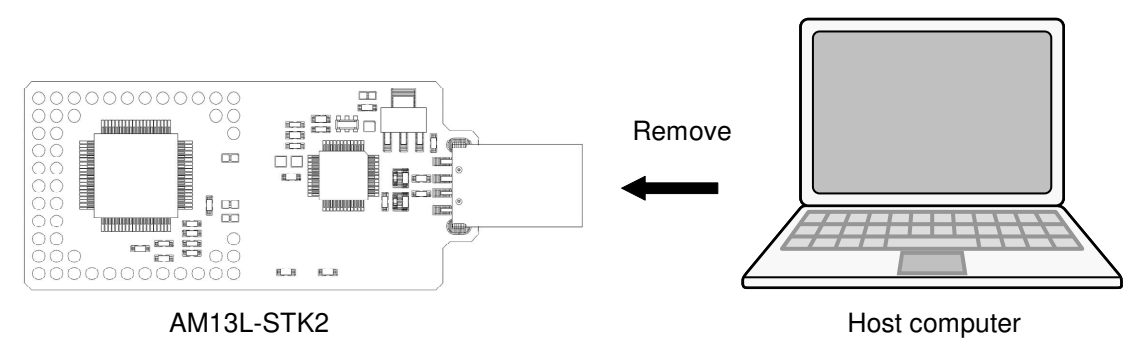

Figure 2.3.3 Removing the AM13L-STK2 from the host computer

## 2.4 Firmware Update Procedure

With DebugFactory Builder, when the error message "Please update the firmware because the firmware version is older. (Version: X.X.X)" appeared, it is necessary to update the firmware by following the procedures below.

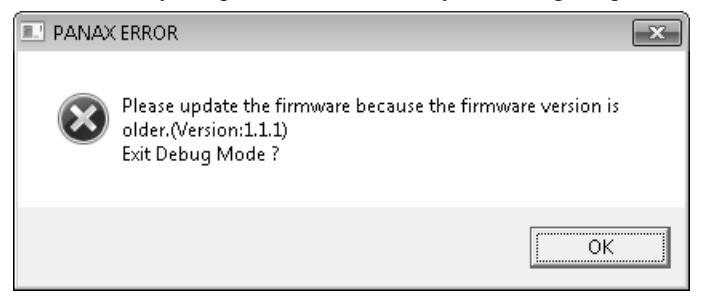

Figure 2.4.1 Firmware Version Error

Note :Once updating the firmware, you can not back to the previous state.

1. The dialog shown in Figure 2.4.2 appears. Click <Yes>.

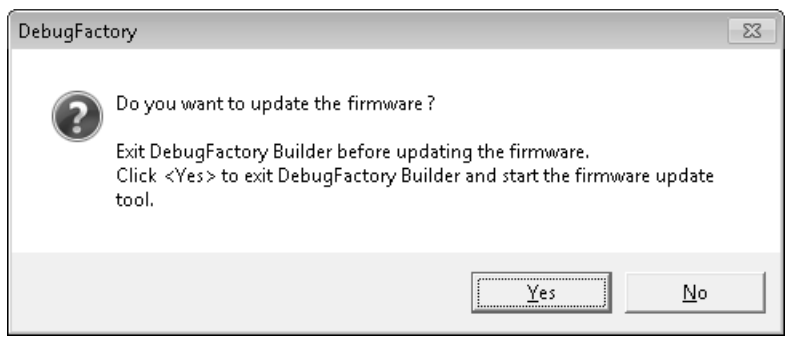

Figure 2.4.2 Firmware Update Start Check

2. The dialog shown in Figure 2.4.3 appears. Click <OK>.

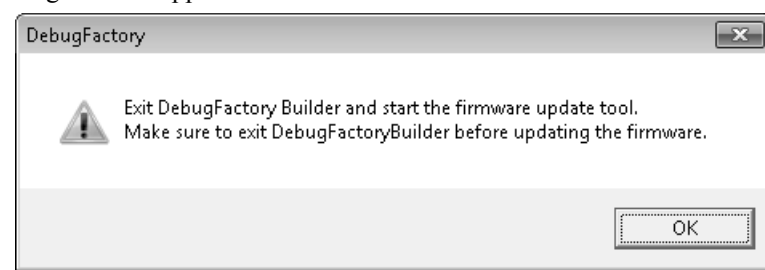

Figure 2.4.3 Firmware Update Tool Start Check

Note : - Do not connect multiple AM13L-STK2 to one host computer when updating the firmware. - Never remove the AM13L-STK2 from the host computer during updating the firmware.

3. The dialog shown in Figure 2.4.4 appears. Click <Update>. Click <Exit> to exit the update tool without updating the firmware.

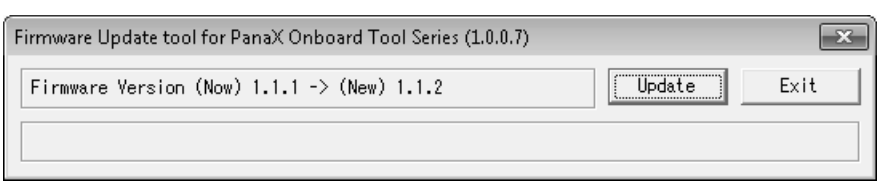

Figure 2.4.4 Startup Window of Firmware Update Tool

4. When <Update> is clicked, the display changes as shown in Figure 2.4.5. Wait until the firmware update has been completed.

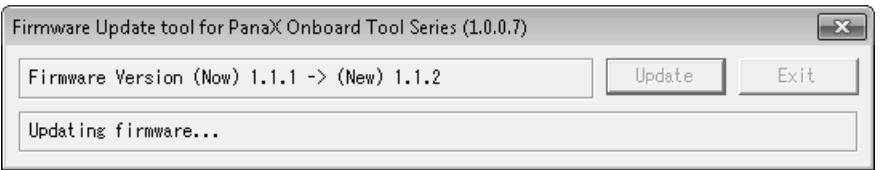

Figure 2.4.5 Firmware Update Tool Updating Screen

5. When the dialog shown in Figure 2.4.6 appears, the update has been completed. When the dialog shown in Figure 2.4.6 doesn't appear after 2 minutes or more, the firmware update has been failed.

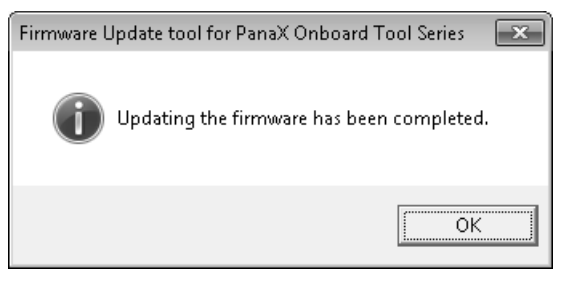

Figure 2.4.6 Completing Firmware Update

Note : In case that the firmware update is failed, remove the AM13L-STK2 from the host computer immediately and contact to inquiries appears at the end of this manual.

## 2.5 Checking Operations of DebugFactory Builder for MN101 STK2

This section describes procedures for environment setting and checking operations of DebugFactory Builder for MN101\_STK2.

#### ■ Startup

From the menu [Start], select [All Program]-[Panasonic DebugFactory Builder 4]-[MN101\_STK2], then click [Builder] contained in the [MN101\_STK2] group to start up the DebugFactory Builder. (See "Registered [Panasonic DebugFactory Builder 4]-[MN101\_STK2] Group" Figure 2.1.9(p.14).) If the software tools have been successfully installed, the startup window in Figure 2.5.1 appears.

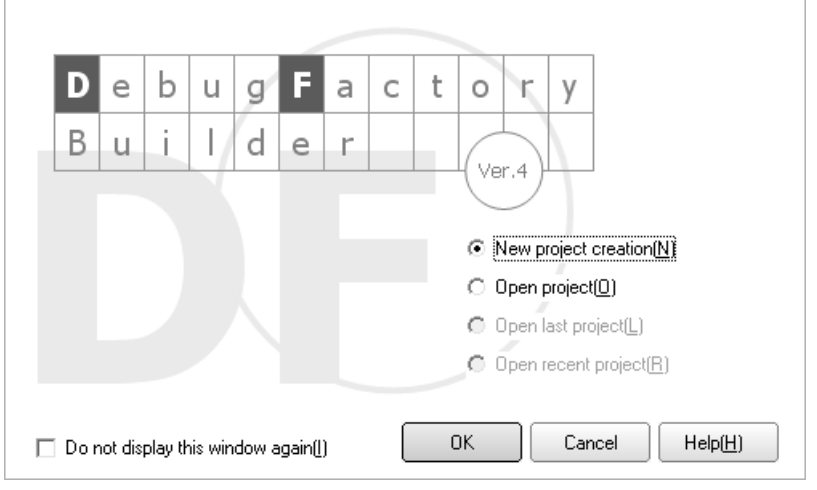

Figure 2.5.1 Startup Window

Create the project and configure the settings to start DebugFactory Builder for MN101\_STK2. Those can be easily performed through the [Project creation wizard] dialog.

Select [New project creation] and click <OK> in [Startup window] shown in Figure 2.5.1, and the dialog shown in Figure 2.5.2 appears. Select [Standard], and click <Next>.

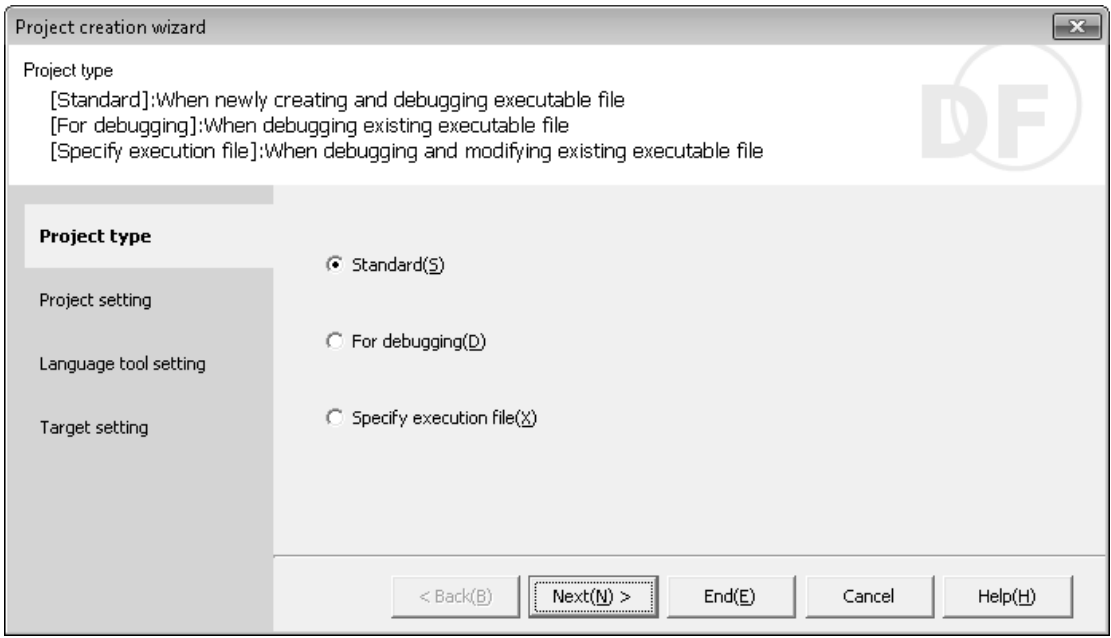

Figure 2.5.2 Project creation wizard

In this wizard, configure the settings for a project to be newly created. Here, configure only project settings to check operations, and use default settings for other items.

Project name: Specify a project file name.

Folder to save: Specify a destination folder.

Specify a project file name

Source file to be added automatically: Check both [Startup assembler] and [Sample source file].

Project creation wizard  $\overline{\mathbf{x}}$ Project setting Set a project name and specify a destination folder to save the file. For adding a sample source file to the project, check the [Source file to be added automatically] check box. Project name(P)  $\overline{1}$ Project type Folder to save(S) C:\Users\PanaX\Documents\Panasonic\DebugFactory Builder\MN **Project setting** Source file to be added automatically Language tool setting ⊽ا Startup assembler(A)  $\overline{\nabla}$  Sample C source file(M) Target setting  $<$  Back( $\underline{B}$ )  $Next(M)$  $End(E)$ Cancel  $\text{Help}(\underline{H})$ Check the box Specify a destination folder

Figure 2.5.3 Project setting

In the Language tool setting, set "Use the built-in language tool" which is an initial value. If other language tools are used, set "Use a following language tool".

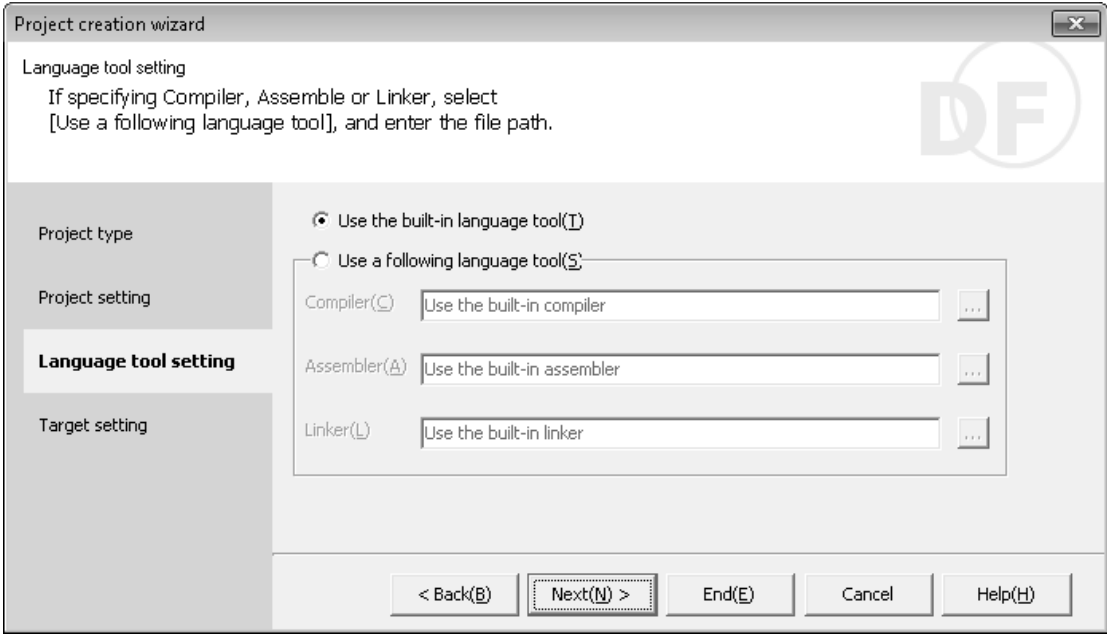

Figure 2.5.4 Language tool setting

The dialog shown in Figure 2.5.5 appears. Click the <Set> button.

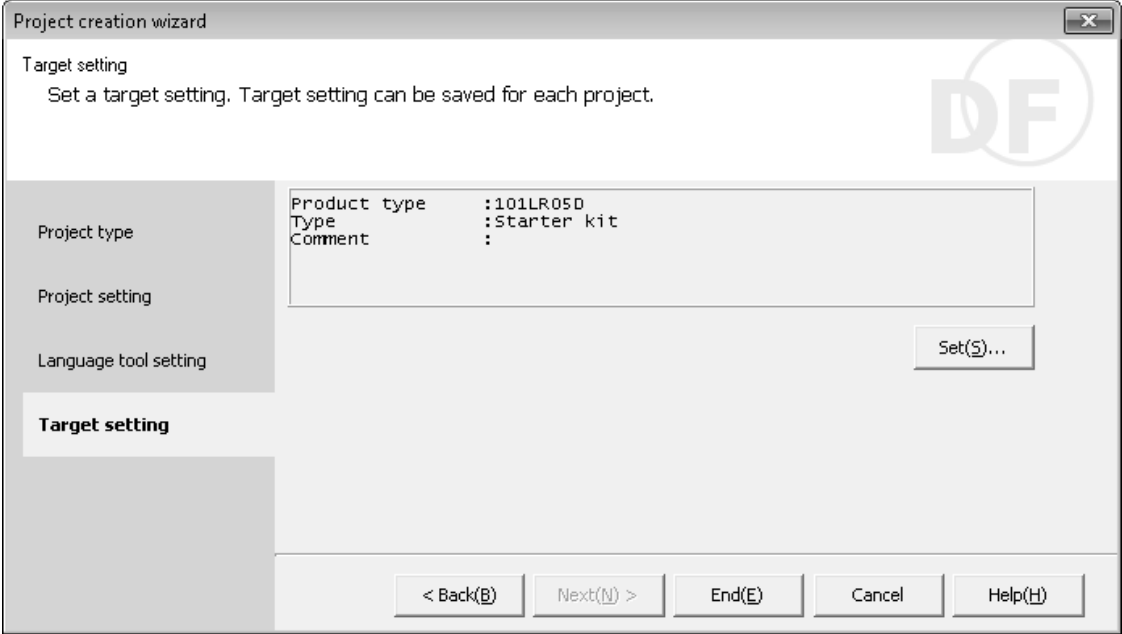

Figure 2.5.5 Target setting

Figure 2.5.6 appears in the <Set> button click.

• Target setting dialog box (Target setting)

Choose a product type to use. Leave the type of debugging tool "Starter kit". Table 2.5.1 shows the details of each setting item.

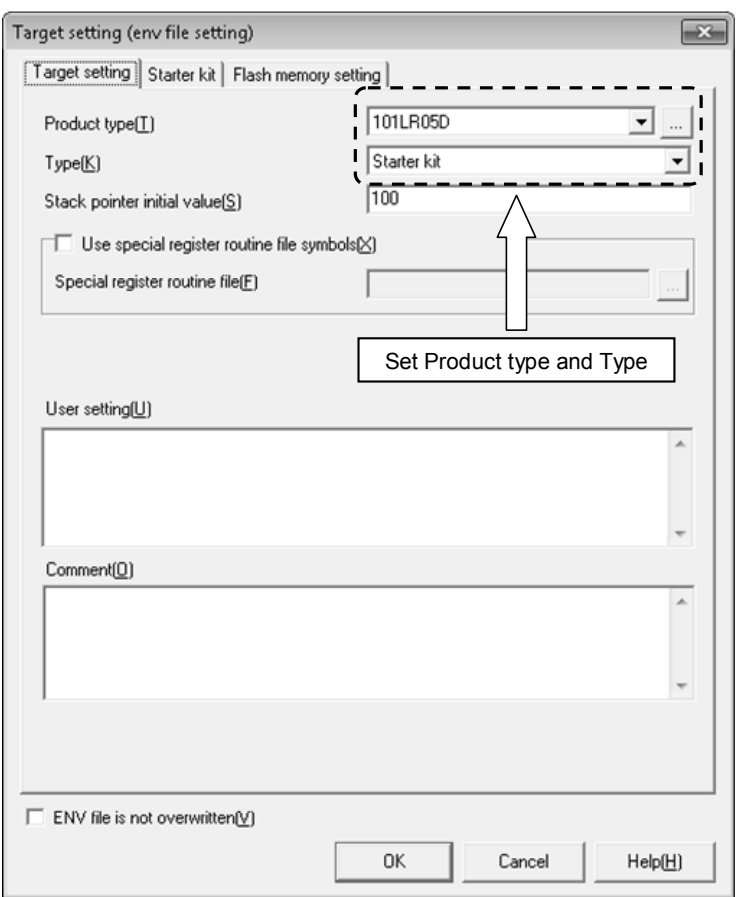

Figure 2.5.6 Target setting dialog box

| Table 2.5.1 |  | Target setting dialog (Target setting) |  |
|-------------|--|----------------------------------------|--|
|             |  |                                        |  |

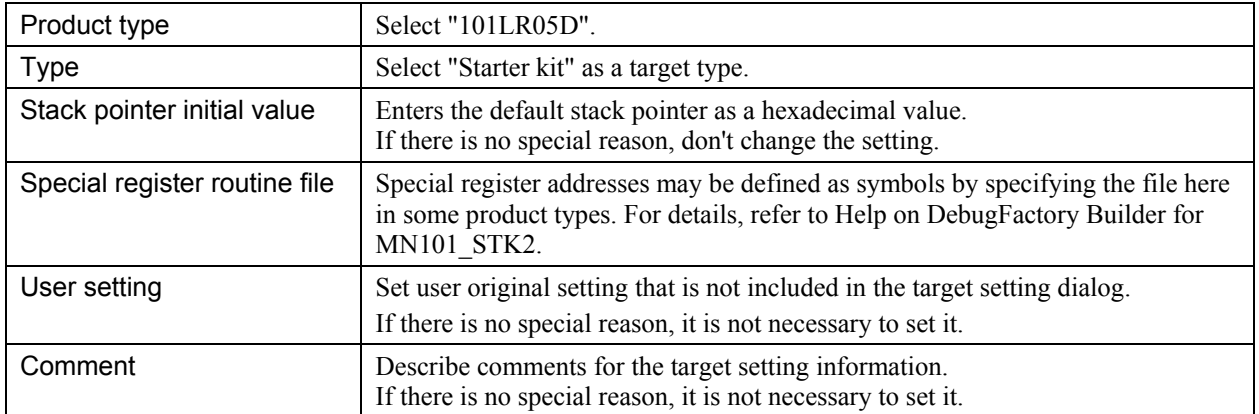

• Target setting dialog box (Starter kit)

Select [Starter kit] tab sheet. The dialog box changes as shown in Figure 2.5.7. If there is no special reason, don't change the setting.

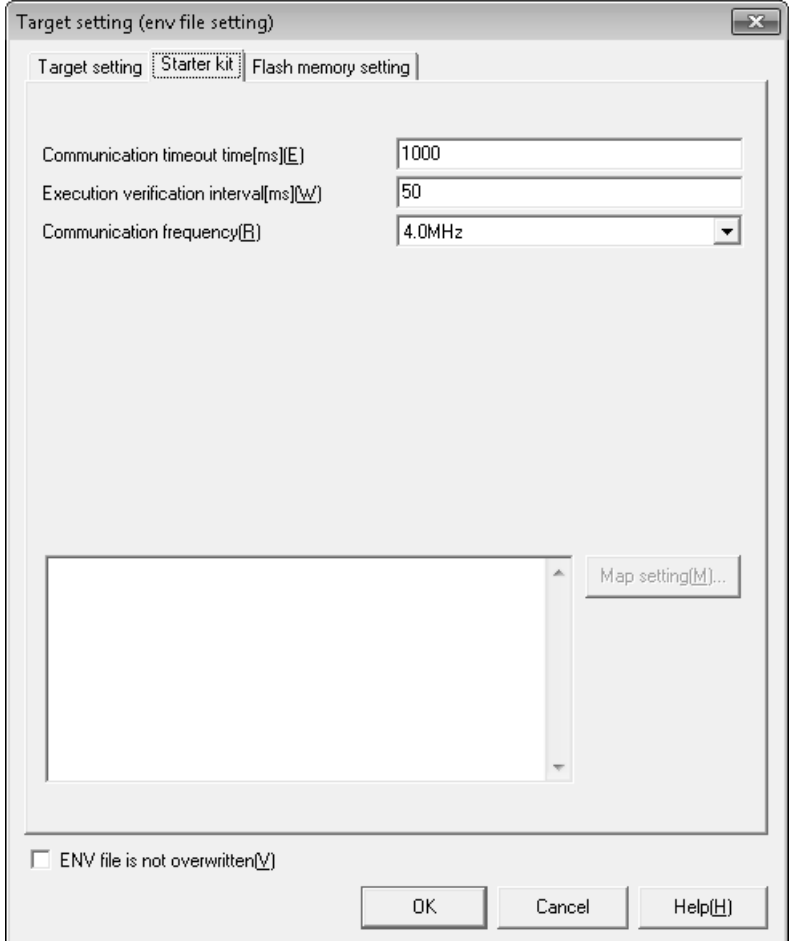

Figure 2.5.7 Starter kit setting

| Table 2.5.2 Target Setting Dialog Box (Starter kit) |  |  |
|-----------------------------------------------------|--|--|
|-----------------------------------------------------|--|--|

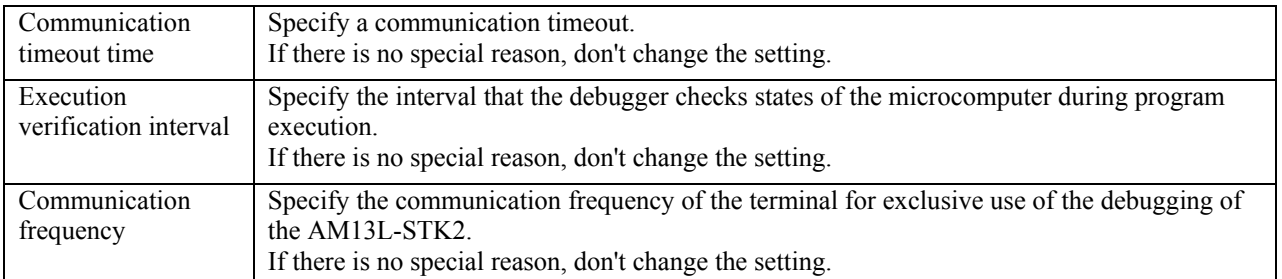